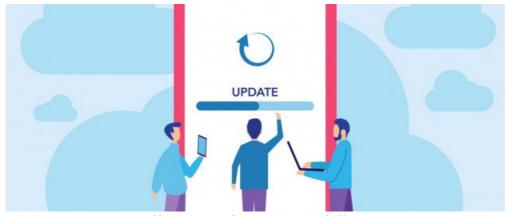

Install or Update A Mobile App

## Custom iOS & Android via Claromentis Apps

You have a custom app for your company with its logo and branding.

1. Navigate to the dedicated URL for your app or go to

app.claromentis.net

then find your app

Use your phone by opening the Camera App to scan the QR Code

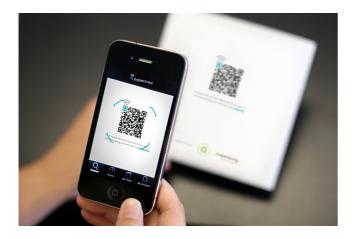

2. For iOS Navigate to the iOS tab and Click the Install / Update app button

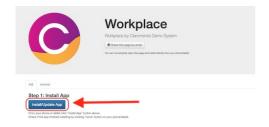

- 2. For Android, Navigate to the Android tab download the new APK and Install it
- 3. Check the app from your home screen and wait for your app to update.
- 4. Re-launch the app

## Android via Google Play

To update the app using the Google Play Store app on your mobile device follow the following steps:

- 1. Open the Google Play Store app from your phone 🔊
- 2. Tap Menu 

  My apps & games
- 3. Apps with an update available are labelled "Update"
- 4. Tap update to update the app.

More info

## Our Free Generic App or Public iOS Public App Store

If you are using Claromentis Generic App or if your app is published in the public iTunes store follow the following steps

- 1. Go to your iPhone or iPad's home screen and tap on App Store Icon
- 2. If an update is available then tap on the Updates icon in the bottom right corner of the screen
- 3. Enter your password and wait for your app to update.

Last modified on 6 December 2023 by Hannah Door

Created on 23 April 2019 by Michael Christian Tags: user guide, mobile, update